### **Contract Contract P**  $\bigcirc$  Fernwartungs **Handbuch** 3 **CH A**

 $\oplus$ 

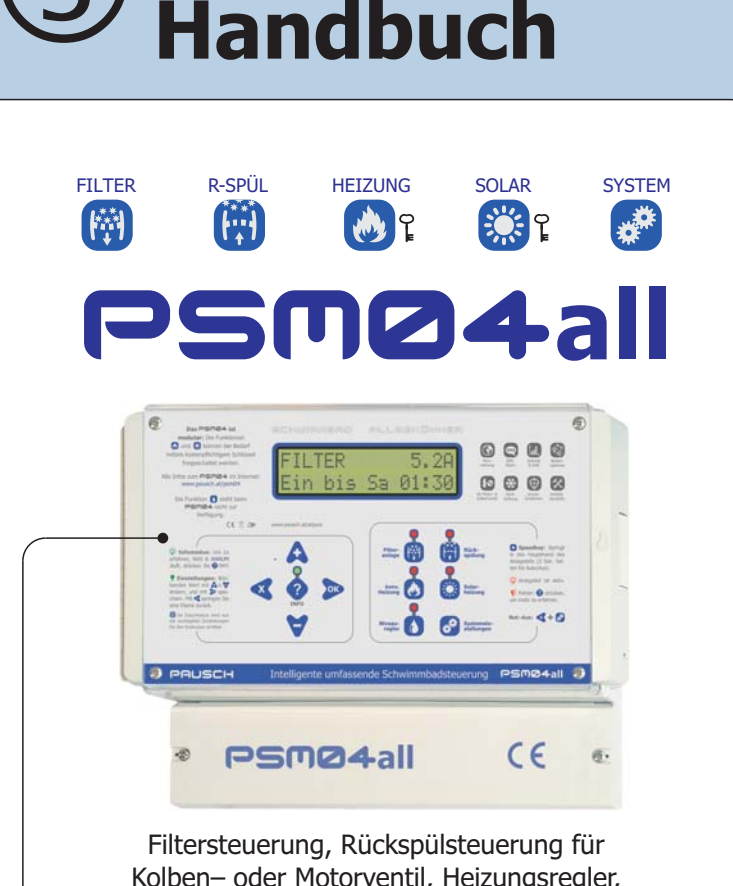

**ALLGEMEIN**

**ALLGEMEIN** 

**INSTALLATION ANSCHLUSS**

**INSTALLATION** 

ANSCHLUSS

**EINSTELLUNG**

**EINSTELLUNG** 

**PROBLEMLÖS.**

PROBLEMLÖS.

Kolben– oder Motorventil, Heizungsregler, Solarheizungsregler, Statistik, Fernwartung, SMS-Alarmierung, ...

## Umfassende Intelligente **Schwimmbadsteuerung**

Bitte vor der Installation lesen! 健

**PSM04-Handbuch 3 von 4** 

## **PSM04 BETRIEBSANLEITUNGEN:**

Die Dokumentation zum PSM04 ist auf 5 Dokumente aufgeteilt: 4 Handbücher und die Menüstruktur im **DIN A4 Heft**.

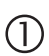

### **INSTALLATIONSHANDBUCH**

Hier findet der Installateur alle Informationen für den Anschluss und die Inbetriebnahme.

### **REFERENZHANDBUCH**  $\circled{2}$

Wenn Sie das PSM04 optimal nutzen wollen, sollten Sie alle Funktionen und Möglichkeiten des PSM04 kennen. In diesem Handbuch ist jede Einstellung genau beschrieben.

# **FERNWARTUNG** -

Hier ist die Fernwartung und Fernalarmierung genau beschrieben.

## $\overline{\textcircled{4}}$  anleitung für den benutzer

Diese Handbuch ist für den **Schwimmbadbesitzer** gedacht. Hier sind die **allerwichtigsten** Einstellungen Taste für Taste beschrieben. Bitte händigen Sie zumindest dieses Büchlein dem Besitzer aus!

## $\circledS$  MENÜSTRUKTUR

In diesem Heft finden Sie alle Einstellungen mit einer Kurzbeschreibung übersichtlich dargestellt. Die Einstellungen im PSM04 sind logisch zusammengefasst – also strukturiert. Diese Struktur finden Sie hier grafisch dargestellt.

### **AKTIVIERUNG VON FUNKTIONEN:**

Beim PSM04all zahlen Sie nur die Funktionen, die Sie benötigen. Daher müssen Sie einen passenden Schlüssel erwerben, um den Heizungs- bzw. Solarregler freischalten zu können.

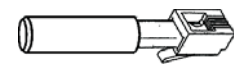

Anmerkung: Siehe Seiten 10,11, 22, 25 und 26 im Installationshandbuch sowie die Menüstruktur!

<u>Tipp</u>: Sie können diese Anleitung im Internet unter **www.pausch.at/psm04** als PDF in top Qualität herunterladen und in Farbe ausdrucken :–)

### **INHALT DIESER ANLEITUNG:**

Diese Kapitel finden Sie in den 4 Anleitungen:

### **Allgemeines**

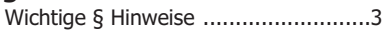

### **SMS–Alarmierung**

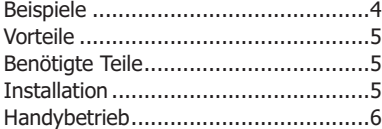

### **Fernwartung & Armierung**

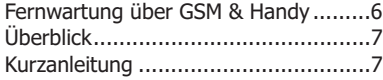

### **Ausführliche Beschreibung**

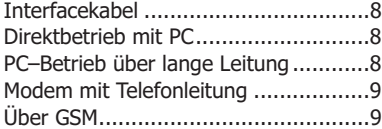

### **Software**

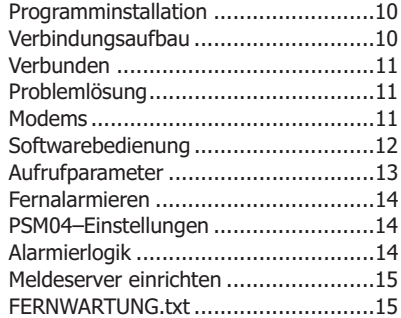

### **Fernbedienteil POOLTERM**

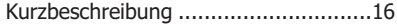

### **WICHTIGE § HINWEISE**

Dieses Gerät arbeitet mit Netzspannung! Die elektrische Installation darf ausschließlich unter Beachtung aller zuständigen Vorschriften und Normen durch einen konzessionierten Elektrofachmann durchgeführt werden. Die Stromversorgung muss über einen allpoligen Schalter mit mindestens 3mm Kontaktweite erfolgen (Leitungsschutzautomat + FI–Schalter). Beachten Sie alle Hinweise in diesem Handbuch. Alle leitenden berührbaren Teile müssen geerdet sein (Pumpe, Ventil, Temperaturfühler). Ein Kurzschluss kann das Gerät beschädigen. Nach einem Kurzschluss an den Filterpumpenklemmen muss der Motorschutz überprüft werden, da er beschädigt sein könnte und nicht mehr auslösen kann. PAUSCH GmbH garantiert für seine hergestellten Produkte fehlerfreies Material und Qualitätsarbeit. Wenn Produkte innerhalb der Gewährleistungsfrist an PAUSCH zurückgesendet werden, ersetzt oder repariert PAUSCH die Teile kostenlos, die als fehlerhaft angesehen werden. Das Vorangegangene gilt als einzige Entschädigung des Käufers und ersetzt alle anderen ausdrücklichen oder stillschweigenden Garantien einschließlich Qualitäts– und Sachmängelhaftung. Wir sind in keinem Falle haftbar für irgendwelche indirekten–, zufälligen–, speziellen– oder Folgeschäden oder für entgangenen Gewinn, verlorenes Guthaben, Verlust von Daten, die aus der Verwendung dieses Produktes entstehen oder damit in Zusammenhang stehen, auch dann nicht, wenn wir über die Möglichkeit solcher Schäden informiert wurden. Diese Garantie deckt ausdrücklich keine Produktfehler ab, die durch Zufall, Nichtbeachtung der Betriebsanleitung, Missbrauch, falschen Gebrauch, Änderungen (durch andere Personen als unseren Mitarbeitern oder von uns autorisierten Reparaturfachleuten), Feuchtigkeit, die Rostbildung fördernde Umgebung, Lieferung, Überspannung oder ungewöhnliche Betriebs– oder Arbeitsbedingungen entstehen. Diese Garantie deckt nicht die durch Verwendung des Produktes resultierende Abnutzung ab. Änderungen der technischen Daten ohne Vorankündigung sind vorbehalten. Die von uns bereitgestellten Informationen halten wir für exakt und zuverlässig, wie bei diesem Dokument. Wir übernehmen jedoch keine Haftung für deren Anwendung. Obwohl PAUSCH persönliche und schriftliche Anwendungshilfe und Informationen über die Homepage www.pausch.at bietet, ist es die Entscheidung des Kunden, ob sich das Produkt für die entsprechende Anwendung eignet. Die angegebenen Daten stellen keine zugesicherten Eigenschaften im Rechtssinne dar. Es gelten ausschließlich unsere AGB (siehe www.pausch.at/htm/ buy/agb.htm). Kein Anspruch auf Vollständigkeit. Vorbehaltlich Satz– und Druckfehler. Alle Rechte vorbehalten. © Copyright 1992...2010 @ PAUSCH GmbH. Dieses Gerät erfüllt die Anforderungen der EU-Richtlinien 73/23/ EWG, 89/336/ EWG. Die Konformität wird durch das C E Zeichen bestätigt.

### **SMS–ALARMIERUNG**

Die einfachste Art vom PSM04 über Probleme der Anlage informiert zu werden: GSM-Modem TC35 mittels unserem Interfacekabel RSM4MODEM an das PSM04 anstecken. Es sendet Ihnen im Fehlerfall eine SMS mit detailierten Informationen über das Problem. So wissen Sie bescheid noch bevor sich der Fehler auswirkt.

### **BEISPIEL 1**

So kann eine empfangene SMS, die das PSM04 gesendet hat auf Ihrem Handy aussehen (mit allen 3 Seiten der SMS):

A: Die SMS vom DSM04·

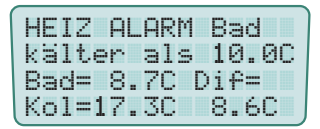

In dieser SMS warnt PSM04 das das **Schwimmbad** kälter als erlaubt ist.

### **B:** Auf der Seite 2 sehen Sie den Absender

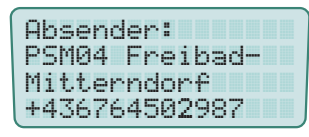

Speichern Sie in Ihr Handy die Telefonnummer mit dem Namen des Kunden.

### **C:** Blättern Sie noch weiter:

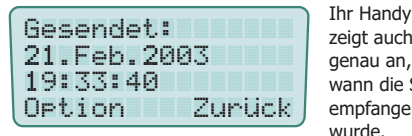

zeigt auch genau an, wann die SMS empfangen wurde.

### **BEISPIEL 2**

Ein Temperaturfühler ist defekt:

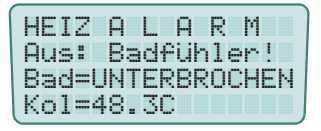

Der Temperaturfühler für's Schwimmbad ist unterbrochen. Daher wurde die

konventionelle Heizung und Solarheitung ausgeschaltet. Der Kollektorfühler misst 48.3°C.

### **BEISPIEL 3**

In diesem Beispie sendet das PSM04 eine SMS, weil das Bad kälter als die eingestellte Alarmtemperatur geworden ist:

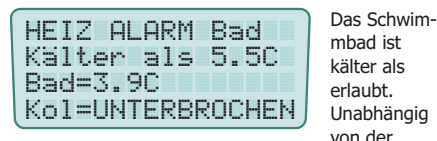

mbad ist kälter als erlaubt. Unabhängig von der

unteren Alarmtemperatur können Sie auch eine Frostschutz–Temperatur einstellen, bei dessen Unterschreitung geheizt wird.

### **BEISPIEL 4**

Solar heizen in der Nacht:

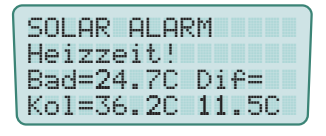

Obwohl es mitten in der Nacht ist, misst das PSM04 hohe Temperatu-

ren, am Kollektor. Das kann in der Nacht nicht sein. Vielleicht ist ein Temperaturfühler defekt.

### **BEISPIEL 5**

Wenn das Rückspülventil steckt:

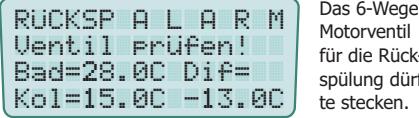

Motorventil für die Rückspülung dürfte stecken. Daher bleibt

auch die Filterpumpe ausgeschaltet.

### **BEISPIEL 6**

Der Motorschutz hat ausgelöst:

-----------------------------------------------------------\* 8 =
.3&!5>-\* 8 ?-)&)Der Motor-

schutz ist auf 1.5A gestellt. Die Pumpe hatte jedoch 8.2A ver-

braucht. Daher wurde sie Not-Ausgeschaltet. Der erste von 5 automatischen Resets wird in 4 Stunden, 14 Minuten sein.

### **VORTEILE**

Sie erfahren sofort wenn das PSM04 einen Fehler der Anlage erkennt.

Sie können bereits reagieren bevor sich das Problem auswirkt, also bevor das Wasser algig oder zu kalt usw. wird.

Sie können Kosten sparen, da Sie durch rasches Eingreifen Folgeschäden minimieren können.

Hohe Kundenzufriedenheit, da Ihr Kunde sicher sein kann, das mit seinem Pool alles in Ordnung ist, auch wenn er sich im Urlaub befindet.

Sie können von Ihrem Schreibtisch aus über Ihren PC Kontakt über das Handy zum **PSM04 aufnehmen, um Einstellungen** durchzuführen. Mehr finden Sie 2 Seiten weiter bei "FERNWARTUNG & ALARMIER-UNG" Anmerkung: Der Netzanbieter muss das Handy für den Datenverkehr freischalten.

### **BENÖTIGTE TEILE**

#### Entweder: **GSM–Modem:**

Sie benötigen unser GSM-Modem TC35 (Stecknetzteil und Antenne mit Kabel sind enthalten) und das Interfacekabel RSM4-

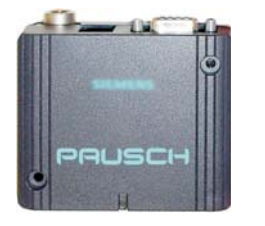

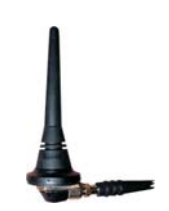

#### MODEM.

Oder: **Siemens Handy:** Statt dem GSM-Modem können Sie auch ein günstiges Wertkarten–Handy verwenden. Sie benötigen dann das Interfacekabel RSM4sie bzw. RSM4sie2.

#### **INSTALLATION**

### **1. : Anschluss**

**A.** Deaktivieren Sie den 4 stelligen PIN (=Passwort) der SIM, die Sie verwenden wollen.

Anmerkung: Den PIN der SIM können Sie mit einem Handy ausschalten. Stecken Sie dazu diese SIM in ein geeignetes Handy und wählen Sie z.B. bei einem Nokia– Handy: "Einstellungen / Sicherheitseinstellungen / PIN-Code-Abfrage / Aus".

**B.** Stecken Sie dann die SIM in das TC35. Stecken Sie die Antenne und das Netzteil an. Verbinden Sie jetzt das TC35 mit dem PSM04 mittels unserem Interfacekabel RSM4MODEM.

Die eine Seite vom RSM4MODEM stecken Sie in die Fernwartbuchse im Klemmteil des PSM04. Die andere Seite stecken Sie an der D–SUB Buchse des TC-35 an.

**C.** Prüfen Sie, ob der Netzempfang am gewünschten Installationsort ausreichend ist. Wählen Sie für die Antenne einen Standort mit gutem Empfang. Es sind auch Richtantennen verfügbar. Vielleicht gibt es an dem Standort andere Netzanbieter mit einem besseren Empfang.

D. Montieren Sie die Antenne. Achten Sie darauf, das der Abstand zwischen der Antenne und anderen elektrischen Geräten (also auch dem PSM04) mindestens 1m beträgt. Bei empfindlichen Geräten muß der Abstand sogar größer sein, damit es nicht zu Störungen kommt.

### **2. : Einstellungen am PSM04**

**A.** Geben Sie die **Vorwahl** des Handys bei Telefonvorwahl" ein, an das PSM04 eine SMS im Fehlerfall senden soll. "System/Fernalarmierun9/

Anmerkung: Sie können instgesamt 12 Stellen eingeben. Mit den +/– Tasten geben Sie die 1. Stelle ein. Mit der OK–Taste gelangen Sie zur 2. Stelle usw. Wenn Sie alle Stellen eingegeben haben, drücken Sie noch so oft die OK–Taste, bis die Eingabe abgeschlossen ist und am Display wieder "Fernalarmierun9 Telefonvorwahl" erscheint.

B. Geben Sie jetzt bei "System/Fernalarmierun9/Telefonnummer<mark>"d</mark>ie

### **Telefonnummer** ein .

Anmerkung : Das funktioniert genau so wie bei Punkt A. beschrieben.

**C.** Schalten Sie noch die SMS–Alarmierung bei "System/Fernalarmierun9/ Aus-Ein-SMS/über SMS<mark>″ein</mark>.

Anmerkung: Sie stellen also "über SMS" ein. Das PSM04 prüft sofort, ob es das Handy ansprechen kann.

### **3. : SMS-Alarmierung testen**

Prüfen Sie zuletzt noch, ob das Alarmieren zum gew ünschten Handy funktioniert.

**A.** Machen Sie das PSM04 stromlos.

Anmerkung : Um Telefonkosten zu sparen, versendet das PSM04 erst 20 Minuten nach dem letzten Tastendruck eine SMS. Wenn Sie es spannungs machen und wieder einschalten, vergißt es wann der letzte Tastendruck war.

**B.** Verursachen Sie einen Fehler, der min. 20 Sekunden lang anliegt. Sie können z.B. einen Temperaturfühler auf einer Seite abklemmen oder das 6-Wege Rückspül– Motorventil abklemmen.

Anmerkung : Die Signallampe des betroffenen Anlage-20 Sekunden sendet das PSM04 die SMS zum Handy. Das zeigt das <u>PSM04</u> auch am LCD an. Nach kurzer Zeit sollte teils beginnt zu blinken und der Fehler wird lokal am Display und zur ZLT gemeldet (wenn eingestellt). Nach dann die SMS am eingestellten Handy ankommen.

### **FERNWARTUNG ÜBER GSM**

Sie können das PSM04 über ein GSM–Modem fernwarten. Sie können fast alle Einstellungen durchführen und sehen sehr übersichtlich alle Signallampen und Infoschirme gleichzeitig am Schirm.

<u>Was Sie benötigen</u>:

Ein GSM–Modem mit dem Interfacekabel RSM4MODEM (siehe letzte Seite).

Der Netzbetreiber muss die Datenübertra gung für die verwendete SIM freigeschaltet haben. Sie erhalten gewöhnlich eine eigene Telefonnummer für die Datenübertragung.

Sie benötigen die Fernwartungssoftware. Sie können diese kostenlos herunterladen: "www.pausch.at/fernwartsoftware" (alles klein schreiben) .

Sie benötigen einen Windows-PC (XP bis 7, 32 oder 64 bit) mit Modem & Telefonanschluss bzw. ein GSM–Modem.

<u>Tipp</u>: Auf den nächsten Seiten finden Sie alle Details zur Fernwartung!

Nachteil: Langsam durch die GSM-Totzeiten.

### **FERNWARTUNG & FERNALARMIERUNG**

### **ÜBERBLICK**

Die Fernwartung ermöglicht es über :

- Ein 2poliges geschirmtes Kabel
- Ein Modem mit Telefonanschluss
- Ein GSM–Modem ohne Telefonanschluss
- Ein datenfähiges Siemens Mobiltelefon

#### **DIESE Funktionen zu nutzen:**

1. Uber einen PC können alle Meldungen, Infoschirme und Einstellungen des **PSM04** ausgelesen werden. Die Bedienung erfolgt so als wären Sie selber vor Ort.

2. Uber einen PC können praktisch alle Einstellungen vorgenommen werden.

3. Das Gerät kann selbstständig die Verbindung zum Melde-Server Ihrer Wartungsfirma aufnehmen um einen Fehler oder ein Problem zu melden. So erfährt die Firma sofort wenn z.B. ein Temperaturfühler defekt ist oder der Motorschutz ausgelöst hat usw. noch bevor es störende Auswirkungen gibt, selbst wenn Sie auf Urlaub sind.

4. Verbindung zwischen PC und PSM04 auch über das Telefonnetz über beliebige Distanz.

### **KURZANLEITUNG**

Bedienungsanleitung zusammengefasst:

1. Verbinden: Stellen Sie die Verbindung zwischen PC und PSM04 direkt oder über Modem oder Handy her.

2. Starten: Öffnen Sie die Fernwartsoftware "Fernwartung.exe" am PC. Wenn im selben Verzeichnis die Datei "fernwartung.ini" noch nicht existiert, fragt Sie das Programm nach dem COM-Port und bei Modemverbindung noch zusätzlich nach der Telefonnummer und den Modemeinstellungen. Das Programm speichert alle Eingaben in der Datei

"fernwartung.ini".

Anmerkung: Löschen Sie einfach die Datei "fernwartung.ini", wenn Sie wieder alles eingeben wollen.

### 3. Bedienen: Sie können das PSM04 jetzt

über die PC-Tastatur genauso bedienen, wie am Gerät selber: Mit der Taste I-Taste wechseln Sie zwischen Infomodus und Editmodus. Mit den  $\frac{1}{2}$ -Tasten (= $\bigtriangleup$ /i) können Sie Werte ändern. Mit der **Enter**-Taste (=OK) übernehmen Sie Einstellungen und mit der ESC-Taste verwerfen Sie Einstellungen. In der Bildmitte im schmalen Streifen finden Sie alle Signallampen und Hotkeys. Z.B. einfach die E-Taste drücken um sofort zu den Filter-Einstellungen zu gelangen. Weitere: R=Rückspülung, <u>H</u>=konventionelle Heizung; <u>S</u>=Solar, **P**=PSM-System, E=Programmende.

Wenn sich die Software im Infomodus (siehe Kapitel "Der Infomodus") befindet, werden alle Infoschirme gleichzeitig auf der rechten Bildschirmseite in Echtzeit dargestellt.

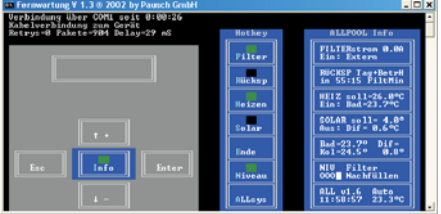

Wenn sich die Software im Editmodus (siehe Kapitel "Der Editmodus) befindet, können Sie genau wie am Gerät direkt alle Einstellungen mit den Tasten +, +, Enter und ESC abfragen und ändern.

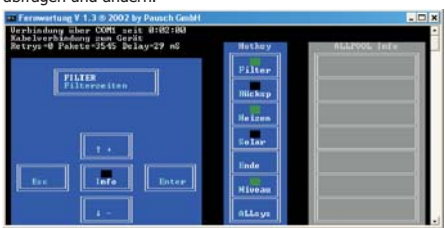

**4. Beenden:** Sie können die Fernwartung beenden, indem Sie die E-Taste für Ende und dann Ja wählen. Oder auch lokal mit der ESC-Taste am *PSM04*.

### **AUSFÜHRLICHE BESCHREIBUNG**

### **INTERFACEKABELTYPEN**

Es gibt 3 verschiedene Interfacekabel:

1. RSM4PC: Dient zum direkten Verbinden des PSM04 mit einem PC.

Namesgebung: RS (RS232) M4 (4polige Modularbuchse zum Anstecken an das PSM04) PC (DSUB-Buchse zum Anstecken an den COM-Port eines PC´s).

2. RSM4MODEM: Dient zum Verbinden des **PSM04** mit einem Modem.

Namesgebung: Wie oben jedoch **MODEM** (DSUB-Stecker zum Anstecken an ein Modem mit serieller RS232-Schnittstelle).

3. RSM4SIE: Zum Verbinden des PSM04 mit einem Handy von Siemens.

Namesgebung: Wie oben jedoch **SIE** (Spezieller Stecker, der auf fast alle Siemens Telefone passt).

### **INTERFACEKABEL**

Stecken Sie den 4-poligen transparenten Modularstecker des passenden Interfacekabels in die mit "FERNWARTUNG" beschriftete Buchse im Klemmraum des PSM04.

<u>Achtung</u>: Stecken Sie das Interfacekabel keinesfalls aus Versehen in die darüber liegende Buchse für die Rückspülung. Das könnte zur Zerstörung von Kabel und angeschlossenem Geräten führen!

### : So sieht das Interfacekabel RSM4PC aus

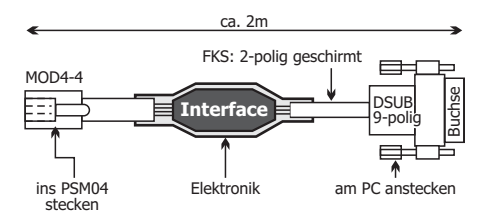

Die 9-polige DSUB-Buchse des RSM4PC können Sie direkt an den RS232-Anschluss Ihres PC´s anstecken. Den 9-polige DSUB-<u>Stecker</u> des <u>RSM4MODEM</u> können Sie direkt an den 9-poligen RS232-Anschluss Ihres Modems anstecken.

Anmerkung : Der RS232 - Anschluss am PC ist meist mit "COM1" oder "COM2" beschriftet. Bei neuen PC´s ist der Anschluss als 9-poliger DSUB - Stecker ausgeführt. Bei älteren Geräten ist er 25-polig. Die meisten PC´s besitzen 2 dieser COM - Schnittstellen. Gewöhnlich wird eine Maus, Modem usw. angeschlossen.

<u>Vorsicht</u>: Das Interfacekabel <u>RSM4PC</u> führt keine galvanische Trennung durch. Es dürfen daher keine Potentialunterschiede zwischen dem PSM04 und dem angeschlossenen Gerät (PC, Modem) auftreten.

Anmerkung : Das bedeutet, das der Erdleiter bei beiden Geräten das gleiche Potential haben muss.

Sollten Potentialunterschiede nicht ausgeschlossen sein, verwenden Sie eine handelsübliche galvanische Trennung (Übertrager mit Optokopplern).

### **MÖGLICHKEITEN**

### 1. **Direkt über das Interfacekabel:**

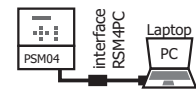

Die direkte kurze Verbindung z.B. zu einem Laptop bietet die Möglichkeit alle Einstel-

lungen vom Laptop aus durchzuführen. Sie benötigen das Interfacekabel RSM4PC. Die Verbindung ist schnell und es fallen keine Telefonkosten auch bei einer Nonstop-Verbindung an. Sie können den PC zum Aufzeichnen von Daten verwenden.

### 2. **Über verlängertes Interfacekabel:**

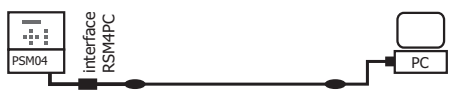

Die direkte Verbindung bietet sich innerhalb eines Gebäudes an. Sie benötigen das Interfacekabel RSM4PC. Verlängern Sie es mit dem zweipoligen geschirmten twisted-pair Kabel (**FKS**).

Zwicken Sie einfach das Interfacekabel nach

Kabelseite in der Mitte durch. Das ist das runde Kabel. Sie können auch die DSUB - Buchse öffnen und das Kabel ablöten um das lange dann wieder aufzulöten.

Es ist so aufgebaut:

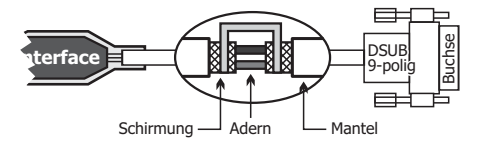

Jetzt können Sie das gleich aufgebaute **FKS** -Kabel farbrichtig dazwischen schalten und das Interfacekabel so verlängern. Am besten Sie löten die Verbindung und isolieren die Litzen mit dünnen Schrumpfschläuchen. Schützen Sie die Verbindung noch mit einem dickeren kleberbeschichteten Schrumpfschlauch zwecks Zugentlastung.

Kabellänge: Wir haben das Interfacekabel mit 300m FKS erfolgreich getestet. 500m und mehr sollte kein Problem darstellen. Sie sollten jedoch unbedingt vor der Verlegung das Kabel austesten. Schließen Sie es einfach im aufgerollten Zustand an und starten Sie die Fernwartung. Wenn alles zuverlässig funktioniert, verlegen Sie das Kabel zur Sicherheit mindestens 10cm entfernt von anderen Leitungen.

Achtung : Verlegen Sie das Kabel nicht nahe bei stromführenden Leitungen. Halten Sie einen Sicherheitsabstand von min. 10cm. Sie können auch ein Netzwerkkabel (twisted Pair mit Schirmung) verwenden.

Achtung : Prüfen Sie vor dem Verbinden, das kein Potentialunterschied zwischen dem PC und dem PSM04 besteht. Sollten Potentialunterschiede nicht ausgeschlossen sein, verwenden Sie eine handelsübliche galvanische Trennung (Übertrager mit Optokopplern).

Tipp : Die Schirmungen der FKS-Kabel verbinden Sie am besten so: 10 Isolieren Sie den Mantel ab. 2 Schieben Sie den Schirm nach hinten. 3 Vergrößern Sie am Mantelansatz an einer Stelle das Schirmgeflecht. @ Fädeln Sie durch das so entstandene Loch die beiden Litzen. <sup>®</sup> Drehen Sie den jetzt leeren Schirm wie eine Litze zusammen. ® Verbinden Sie die zusammengedrehten Schirme beider Kabel und die Litzen.

#### 3. **Telefonleitung über Modem:**

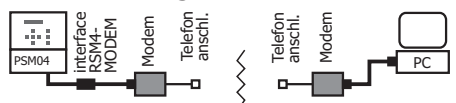

Die Verbindung über Telefonleitung bietet sich für große Entfernungen an. Die Verbindung innerhalb des Gebäudes über bestehende Telefonleitungen und Haustelefonanlage ist auch möglich. Sie benötigen das Interfacekabel RSM4MODEM, einen Adapter und ein Modem sowie einen Telefonanschluss beim Gerät. Weiters einen Telefonanschluss und ein Modem beim PC.

Anmerkung : Sollte Ihr Modem nicht mit einer 9-poligen Buchse sondern mit einer 25-poligen Buchse ausgestattet sein, brauchen Sie einen 9/25 Adapter.

Anmerkung: Sie können auch das Interfacekabel RSM4PC zum Anschluss an ein Modem verwenden, benötigen dann jedoch einen Gender-Changer und ein Nullmodemkabel.

### 4. **Über GSM–Modem (Handy):**

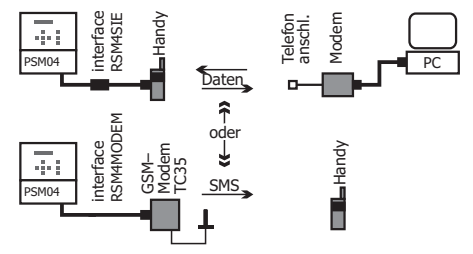

Die Verbindung über GSM bietet sich an, wenn kein Festnetzanschluss zur Verfügung steht, per SMS alarmiert, oder über große Distanz ferngewartet werden soll. Sie können das GSM–Modem TC35 oder ein altes Siemens Telefon verwenden

Siehe bezüglich Handy: www.pausch.at/PSM04/handy.htm

**Fernwartung:** Die Verbindung ist GSM-Systembedingt recht langsam. Der Netzanbieter muss den Datendienst anbieten. Sie erhalten vom Netzanbieter eine eigene Telefonnummer für den Datendienst.

**SMS-Alarmierung:** Sie können einstellen, dass das PSM04 im Fehlerfall eine SMS mit genauer Fehlerbeschreibung an Ihr Handy sendet! Ein extra PC ist nicht notwendig.

### **PROGRAMMINSTALLATION**

Die PC-Software besteht ausschließlich aus der kompakten Datei "Fernwartung.exe". Eine Installation ist daher nicht nötig. Erzeugen Sie einfach einen Ordner z.B. mit dem Namen "PSM04-Fernwartung" und kopieren Sie am Besten die gesamte Diskette dort hin. Sie können jetzt noch einen Link in Ihr Startmenü legen, damit Sie das Programm bequem über die Startleiste aufrufen können.

Systemanforderung: Die Software stellt keine hohen Anforderungen an den PC. Das Betriebssystem muss Win98/ ME/ NT/ XP oder 2000 sein. Es muss ein freier COM - Port zur Verfügung stehen.

### **VERBINDUNGSAUFBAU**

<u>Anmerkung</u>: Das "<u>PSM04</u>" kann auch selbstständig im Fehlerfall Kontakt zu einem PC aufnehmen. Mehr dazu finden Sie im Kapitel "Fernalarmieren".

Stellen Sie die Verbindung zwischen PC und Gerät wie zuvor beschrieben mittels Kabel, Modem oder Handy her. Starten Sie am Windows-PC die Fernwart-Software "Fernwartung.exe".

Anmerkung : Nachdem die Verbindung das erste mal zustande kam, speichert das Programm alle Einstellungen (COM-Port Nummer, Telefonnummer und Modemeinstellungen) in der Textdatei "Fernwartung.INI" ab. Wird das Programm wieder gestartet, erfolgt keine Abfrage mehr. Es liest die in der Datei gespeicherten alten Einstellungen. Wenn Sie die Einstellungen neu eingeben wollen, löschen Sie einfach die Datei "Fernwartung.INI" oder editieren Sie sie. Mehr erfahren Sie im nächsten Kapitel.

Das PC-Programm und das PSM04 erkennen automatisch, ob die Verbindung direkt über ein Kabel oder über ein Modem läuft.

### 1. **DIREKT ÜBER KABEL:**

Sollte die ini-Datei noch nicht existieren, fragt Sie das Programm nach dem COM - Port, an dem Sie das Kabel angeschlossen haben. Gewöhnlich stellt ein PC 2 Ports zur Verfügung.

Anmerkung: Als Hilfe listet das Programm in der 1. Zeile alle gefundenen COM-Ports auf. Es versieht jene mit einem '\*', an die etwas angeschlossen ist.

Nachdem Sie die Nummer des COM-Ports eingegeben haben, versucht die Software die Verbindung mit dem PSM04 aufzunehmen. Es erscheint ein grünes Fenster "suche Gerät oder Modem". Nach wenigen Sekunden sollte die Verbindung erfolgen.

Problemlösung: Sollte die Verbindung nicht zustande kommen, erscheint eine Meldung in einem roten Fenster am Schirm. Prüfen Sie, ob der COM-Port nicht gleichzeitig von einer anderen Software (z.B. Faxprogramm, Internetzugang) verwendet wird. Wenn Sie das Interfacekabel verlängert haben, prüfen Sie ob die beiden Kabelverbindungen richtig durchgeführt worden sind. Ist das Kabel deutlich länger als 100m? Ist das Kabel parallel zu anderen Leitungen verlegt worden?

### **2. ÜBER MODEM:**

**2.1** Sollte die ini-Datei noch nicht existieren, fragt das Programm wie zuvor beschrieben nach dem COM-Port an dem das Modem angeschlossen ist.

2.2 Als nächstes will das Programm die Telefonnummer wissen, unter der es das Modem das an das PSM04 angeschlossen ist, erreichen kann.

Anmerkung: Sie können alle Ziffern zwischen 0 und 9 eingeben. Weiters können Sie ',' für eine Wahlpause und '!' für einen Flash eingeben. Manche Telefonanlagen benötigen z.B. "0," zum holen der Amtsleitung.

**2.3** Jetzt versucht das Programm grundlegende Einstellungen für das Modem durchzuführen. Das Programm sollte die üblichen Modems ansteuerun können. Leider halten sich nicht alle Hersteller an Normen. Jeder Hersteller braut daher sein eigenes Süppchen :-(

<u>Anmerkung</u>: Wenn das Programm die nötigen Befehle für Ihr Modem nicht kennt, erscheint ein Fenster zur Eingabe der Modembefehle. Lesen Sie in diesem Fall die Datei "ReadMe.htm", die bei der Fernwartsoftware enthalten ist.

Anmerkung: Nur wenn der Standard - Initialisierungsstring von Ihrem Modem abgewiesen wurde, müssen Sie einen Initialisierungsstring angeben. Wenn Sie die Software nicht nach dem Initialisierungsstring fragt, brauchen Sie sich dieses Kapitel nicht durchlesen.

Problemlösung: Sollte die Verbindung nicht zustande kommen, erscheint eine Meldung in einem roten Fenster am Schirm. Prüfen Sie,

ob der COM-Port nicht gleichzeitig von einer anderen Software (z.B. Faxprogramm, Internetzugang) verwendet wird. Ist das Modem wirklich an dem angegebenen COM-Port angesteckt. Wenn es ein externes Modem ist, prüfen Sie, ob die Modem - Stromversorgung sichergestellt und eingeschaltet ist.

<u>Anmerkung</u>: Wenn Sie ein Modem mit USB-Schnittstelle verwenden, müssen Sie es zuvor unter Win installieren. Erst dann kann es unter einem Com-Port wie ein serielles Modem angesprochen werden.

### **VERBUNDEN**

**1. Am Gerät:** Wenn der PC mit dem "**PSM04**" verbunden wird, wird am Gerät folgendes angezeigt:

### **Starten:**

FERNWARTUNG 40 Kontaktaufnahme

Am Anfang sehen Sie den Start der Verbindung. Der Countdown zeigt an, wieviele

Sekunden noch Zeit bleibt für die Kontaktaufnahme.

### **Verbindung:**

FERNWARTUNG 000 Beenden mit ESC

Während der gesamten Dauer der Fernwartung sehen Sie diese Anzeige. Der dreistellige Zahlen-

wert zeigt die übertragenen Datenpakete. Sie können die Verbindung mit dem fernsteuernden PC jederzeit mit der ESC-Taste trennen.

### **Beenden:**

FERNWARTUNG 000 wird 9etrennt

Wird die Verbindung am fernsteuernden PC abgebrochen, erscheint diese Anzeige für wenige Sekunden.

Solange die Fernwartung aktiv ist, kann das Gerät lokal nicht bedient werden. Mit der ESC-Taste können Sie die Verbindung jederzeit trennen und das Gerät dann wieder lokal bedienen.

**2. Beim PC:** Wenn die Verbindung über Modem stattfindet, erscheint ein Fenster mit der Telefonnummer, die gewählt wird. Ein Count-Down zeigt an, wie viel Zeit zum Wählen und Abheben beim PSM04 noch zur Verfügung steht (die Leitung könnte ja besetzt sein).

Als nächstes erscheinen oben links Details zur Verbindung und nach wenigen Sekunden sollten die Signallampen und Hotkeys und dann der Infoschirm erscheinen.

### **PROBLEMLÖSUNG**

Wenn die Verbindung nicht zustande kommt, prüfen Sie folgende Punkte:

1. Direktverbindung mit originalem Interfacekabel: Haben Sie den richtigen COM-Port angegeben? Greift eine andere Software auf den selben COM-Port zu? Ist der COM-Port des Notebooks auf die Infrarot-Schnittstelle umgeleitet?

2. Verbindung über Modem: Ist das Modem an eine Nebenstellenanlage angeschlossen und es kann nicht hinauswählen? Haben Sie die richtige Telefonnummer eingegeben? Brauchen Sie vielleicht eine 0-Pause zum herauswählen aus der Nebenstellenanlage, geben Sie vor der Telefonnummer "0," ein. Einen Flash erzeugen Sie mit "!".

Anmerkungen: Das Modem wählt immer mit dem Wahlverfahren Tonwahl. Die Software teilt dem Modem vor dem Wählen mit, nicht auf einen Wählton zu warten, da viele Nebenstellenanlagen keinen normgerechten Wählton erzeugen.

### **MODEMS**

Für das PSM04 können Sie prinzipiell jedes Modem verwenden. Wir empfehlen das "Creative Modem Blaster Serial". Für den PC können Sie jedes interne oder externe Modem mit jeder Schnittstelle verwenden. Wir empfehlen eines von Creative oder USRobotics oder Elsa.

### **FERNWARTUNG.EXE**

Hier ist die PC-Software **Fernwartung.exe** genau beschrieben :

Nach dem Verbindungsaufbau erscheint das unten dargestellte Bild am PC-Schirm.

Hier sehen Sie, über welche COM- Schnittstelle des PC seit wievielen Stunden : Minuten : Sekunden die Verbindung mit dem "PSM04" bereits besteht.

<sup>2</sup> Hier wird das LCD-Display des PSM04 im Edit-Modus dargestellt.

Anmerkung: Die mit den A/♥-Tasten am Gerät veränderbaren blinkenden Werten am LCD, sind am Bildschirm nicht durch Blinken sondern durch eine türkise Farbe dargestellt.

Hier sehen Sie die Tasten. Sie haben die selbe Funktion wie am "PSM04" und sind über die PC-Tastatur erreichbar:

Cursortasten oder Bild-Tasten.  $4/4:$ 

 $:$  ESC-Taste oder  $\leftarrow$  Taste. **ESC**

**Enter:** Enter-Taste oder teilweise → Taste. **Info: I-Taste.** 

Hier sehen Sie alle Signallampen und Hotkeys.

Die Signallampen leuchten grün, wenn das entsprechende Aggregat gerade läuft (z.B. die Die Signallampe leuchtet rot, wenn es Probleme mit dem entsprechenden Aggregat gibt (Motorschutz ausgelöst, Temperaturfühler defekt).

Die Hotkeys rufen sofort das entsprechende Hauptmenü auf. Sie sind über die PC-Tastatur erreichbar: Mit der F-Taste gelangen Sie sofort in die Einstellungen für die Filterpumpe, mit der H-Taste für die konventionelle Heizung usw. Um das Programm zu beenden, drücken Sie die E-Taste.

**S** Hier sind alle Infoschirme übersichtlich dargestellt, solange Sie im Infomodus sind. In den Infomodus gelangen Sie mit der I-Taste. Fehlermeldungen werden im entsprechenden Infoschirm rot dargestellt.

Wie bei jedem Win-Programm können Sie auch bei diesem mit den Symbolen rechtsoben das Programm verkleinern, vergrößern oder schließen.

Anmerkung: Das Programm auf diese Weise zu schließen hat keine Nachteile :-)

Tipp: Wenn Sie beide Tasten<Alt> + <Enter> drücken, können Sie in den Vollbildschirmmodus schalten. Sie kehren durch nochmaliges Betätigen beider Tasten wieder zurück. Probieren Sie es einfach aus!

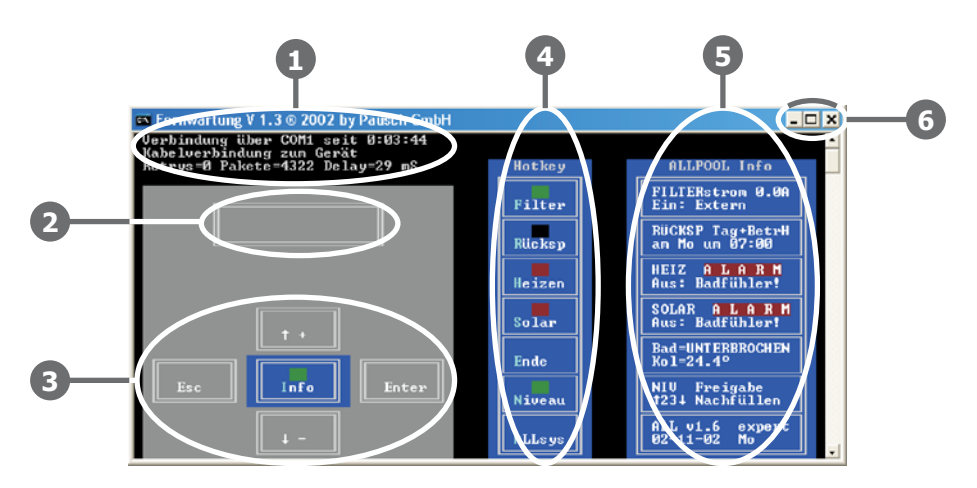

### **AUFRUFPARAMETER**

Sie können dem Programm

"Fernwartung.exe" Parameter übergeben, um zusätzliche Funktionen nutzen zu können. Die Parameter beginnen mit einem '/' gefolgt von einem Befehlszeichen und teilweise Daten.

Achtung : Es dürfen keine Leerzeichen zwischen dem '/' und dem Befehlszeichen und weiteren Zeichen des Parameters stehen. Wird ein weiterer Parameter übergeben, muss vor dem nächsten '/' ein Leerzeichen stehen.

Tipp : Sie finden eine Reihe von Batchdateien (diese haben die Dateiendung '. bat') in denen die unten beschriebenen Parameter verwendet sind.

"**Fernwartung /1":** Wenn Sie die Software so starten, schreibt sie alle Infoschirme in die Datei

"fernwartung.txt". Diese Funktion ermöglicht also die Aufzeichnung einer Logdatei über Stunden und Tage. Schließen Sie einfach einen Laptop direkt über das Interfacekabel RSM4PC an.

Tipp: Starten Sie einfach die Datei "Fernwart Loggen.bat" um die

Fernwartung mit Loggen aufzurufen.

Anmerkung: Die Infoschirme werden nur dann aufgezeichnet, wenn sich das Programm im Infomodus befindet!

Anmerkung: Im Kapitel "Fernalarmierung - Fernwartung.txt" finden Sie eine Beschreibung der Logdatei.

"Fernwartung /t<nummer>": Wenn Sie die Software so starten, wird die Telefonnummer, die unmittelbar nach dem " $/t$ " steht gewählt. Sie können mit Hilfe von Batchdateien einfach eine Telefonliste aller Kunden aufbauen. Der Klick auf die Kunden-Batchdatei genügt, um diesen anzuwählen.

Beispiele finden Sie auf der Diskette im Verzeichnis "Beispiel Telefonlisten".

<u>Anmerkung</u>: Es dürfen keine Leerzeichen zwischen "/t" und der Telefonnummer oder innerhalb der Telefonnummer stehen. Andere Zeichen sind erlaubt um z.B. die Vorwahl optisch von der Rufnummer abzugrenzen.

Beispiel: "Fernwartung /t0,1018-0676-6001252". Sie **Eingernartung**<br>können den Log-Parameter auch zusätzlich übergeben: "Fernwartung /t0,1018-0676-6001252 /l".

"**Fernwartung /s": Mit diesem** Parameter wird die Fernwartsoftware im Servermodus gestartet. Der Servermodus ist im Detail im Kapitel "Fernalarmieren" beschrieben.

Anmerkung : Starten Sie den Servermodus nur mit der Batchdatei "Fernwart Server.bat"

### **ALTE VERSIONEN**

Bei alten Softwareversionen kann es passieren, das nicht alle Einstellungen erreichbar sind.

Um festzustellen welche Softwareversion in Ihrem PSM04 läuft gehen Sie einfach in den Infomodus zum System – Schirm. Hier wird die Version angezeigt. Z.B. "v1.7".

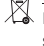

ÜBRIGENS: Dieses Produkt enthält wertvolle Rohstoffe. Entsorgen Sie es daher an dessen Lebensende vorschriftsgemäß.

### **FERNALARMIEREN**

Das "PSM04" kann selbstständig die Verbin-Meldeservers beim "PSM04" eingeben. Es wählt dung zu einem Meldeserver aufnehmen um einen Fehler oder ein Problem zu melden. Der Meldeserver steht z.B. bei einer Firma mit der Sie einen Wartungsvertrag abgeschlossen haben. So erfährt diese Servicefirma sofort wenn z.B. ein Temperaturfühler defekt ist oder der Motorschutz ausgelöst hat usw. Sie brauchen nur die Telefonnummer des diese im Fehlerfall selbstständig, um alle Infoschirme in eine Logdatei am Meldeserver zu schreiben.

Anmerkung: Dieser Melde-Server PC muss ständig eingeschaltet sein, und die Software zum Fernwarten muss auf ihm laufen.

### **GERÄT EINRICHTEN**

Im "PSM04" müssen Sie die Telefonnummer des Meldeservers eingeben und die Fernalarmierung aktivieren:

1. Geben Sie bei "System / Alarmierung / Modem-Fernalarm / Telefonvorwahl" die Vorwahl der Telefonnummer ein, unter der der Meldeserver erreichbar ist.

Anmerkung: Um aus einer Nebenstellenanlage herauswählen zu können, müssen Sie z.B. "0, Vorwahl" ("0, 02234") eingeben. "," steht für Wahlpause. "!" steht für Flash.

2. Geben Sie bei "System / Alarmierung / Modem-Fernalarm /Telefonnummer" die Telefonnummer ein, unter der der Meldeserver erreichbar ist.

3. Geben Sie dem "PSM04" unter "System / Alarmierun9/Modem-Fernalarm/ Gerätename" einen Namen, der in der Logdatei des Meldeservers erscheinen soll ein.

Anmerkung: Der Name sollte ein Unikat sein, damit Sie genau wissen, welches Gerät sich in die Logdatei eingetragen hat. Sie können den Namen z.B. aus Postleitzahl und Kundennamen zusammensetzen. z.B. "2341MAIR".

#### 4. Setzen Sie "System / Alarmierun9 / Modem-Fernalarm/Ein-Aus<mark>"auf</mark>"Ein".

Anmerkung: Erst wenn die Telefonnummer eingegeben wurde und das angeschlossene Modem funktioniert, können Sie die Fernalarmierung aktivieren. Ansonsten erhalten Sie eine Fehlermeldung.

**5.** Testen Sie die Fernalarmierung indem Sie das "PSM04" für ca. 10 Sekunden spantens 20 Sekunden lang bleibt. Das "**PSM04**" nungslos machen und dann wieder einschalten. Provozieren Sie einen Fehler, der mindessollte dann das Modem aktivieren und die eingestellte Telefonnummer wählen. Es sollte ca. 20 Sekunden lang zur Verbindung mit dem PC kommen:

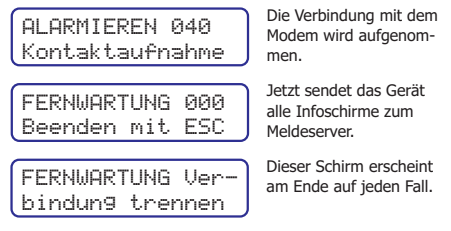

Anmerkung : Sie können einen Fehler z.B. durch Kurzschließen eines Temperaturfühlers oder Entfernen des Rückspülventils hervorrufen.

Achtung: Drücken Sie nach dem Einschalten keine Taste am Gerät, da Sie sonst 20 Minuten warten müssten und lassen Sie den Fehler mindestens 20 Sekunden anliegen. Der Grund dafür ist unter "Alarmierlogik" erklärt.

#### Wenn es nicht funktioniert hat, erscheint für einige Sekunden diese Anzeige:

FERNWARTUNG Verbindun9sfehler

Sollte dieser Schirm erscheinen hat es NICHT funktioniert!

Prüfen Sie, ob die richtige Telefonnummer eingegeben wurde, das Modem richtig angeschossen ist und der Meldeserver funktioniert.

Anmerkung: Wenn das "PSM04" das Modem nicht ansprechen kann, erscheint im Infomodus beim Systemschirm eine Fehlermeldung. Auch das ZLT-Relais gibt eine Fehlermeldung aus.

### **ALARMIERLOGIK**

Damit das "PSM04" bei einem Fehler nicht ständig anruft und Telefonkosten verschwendet, folgt es folgender Logik:

Fehler aufgetreten? J: Fernalarmierung eingeschaltet? J: Letzter Tastendruck länger als 20 Minuten her? J: Telefonnummer eingegeben? N: Fehlermeldung J: Modem

Angeschlossen? N: Fehlermeldung J: Anruf und max. 1 Minute auf Verbindung warten. Verbindung? N: Nach 5 Minuten wieder versuchen. J: Ca 20 Sekunden lang alle Infoschirme zum PC senden. Fehler noch immer aktiv? J: Warte min. 2 Stunden und sende dann wieder die Infoschirme zum PC.

### **MELDESERVER EINRICHTEN**

Wenn Sie als Schwimmbadtechnik – Dienstleister einen Meldeserver einrichten wollen, bei dem sich "PSM04" Geräte selbstständig melden können, um Fehlermeldung abzusetzen, gehen Sie so vor:

1. Verwenden Sie einen PC oder Laptop inklusive Modem und eigener Telefonnummer oder Durchwahl.

Tipp : Es kann sich auch um einen alten Computer handeln, da das Programm keine hohen Hardwareanforderungen stellt (siehe Programminstallation - Systemvoraussetzungen).

2. Prüfen Sie, ob die Fernwartsoftware die Verbindung zu einem "**PSM04**" Gerät über Modem aufnehmen kann. Hat es geklappt, ist in der Datei "fernwart.ini" alles richtig eingestellt.

Starten Sie die Datei " **3. Fernwart**

Server.bat". Die Fernwartsoftware wartet nun geduldig auf Anrufer.

Tipp : Sie können die Batchdatei " " **Fernwart Server.bat** auch in das Autostartmenü legen, damit der Computer beim Einschalten automatisch in den Servermodus geht. Den Pfad des Fernwart-Ordners müssen Sie in der Batchdatei eintragen.

4. Wenn ein "PSM04" anruft um ein Problem zu melden, hebt der PC ab und zeichnet in der Datei "fernwartung.txt" ca. 20 Sekunden lang alle Info-Schirme auf. Weitere Aufzeichnungen werden am Ende der Datei angehängt.

**5.** Am Bildschirm sehen Sie in einem Fenster wie viele Anrufe bereits aufgezeichnet wurden.

6. Wenn neue Aufzeichnungen dazugekommen sind, öffnen Sie die Datei

"**fernwartung.txt"** mit einem Editor.

### **FERNWARTUNG.TXT**

Das Logfile schaut z.B. so aus:

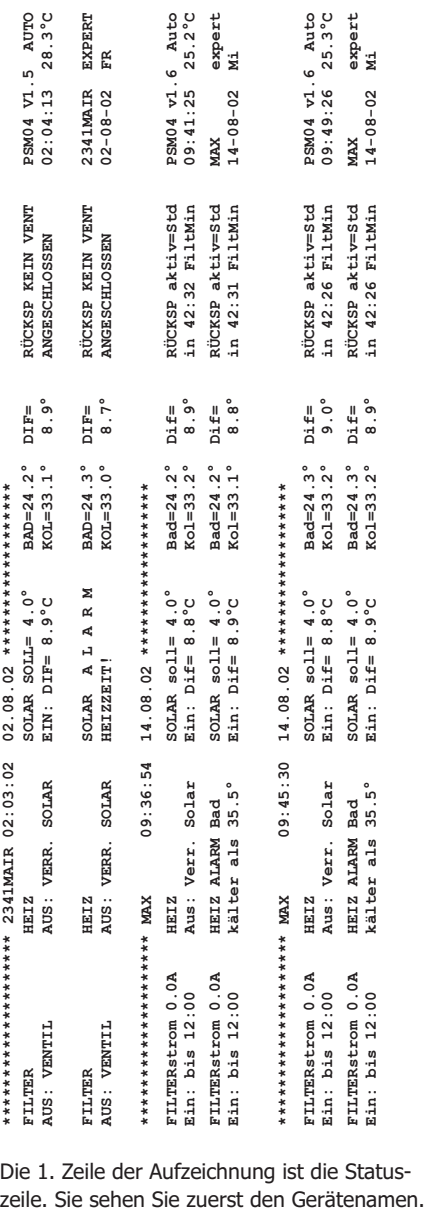

Die 1. Zeile der Aufzeichnung ist die Status-

Hier "2341MAIR", das Datum und die Uhrzeit der Aufzeichnung " ". 2341MAIR 02:03:02 02.08.02 Anmerkung : Es wird das Datum und die Zeit der PC-Uhr Gerätezeit des "PSM04". verwendet. In den Infoschirmen sehen Sie übrigens auch die

<u>Tipp</u>: Die Datei "fernwartung.txt" wird nur richtig angezeigt wenn Sie keine Proportionalschrift verwenden. Am besten nehmen Sie einen Quelltexteditor. Wir verwenden den hervorragenden Ultraedit (www.ultraedit.com).

Tipp: Sie können die Fernwartsoftware auch im nicht-Serverbetrieb anweisen alle Infoschirme in die Datei

"**fernwartung.txt" zu loggen. Siehe unter** "Aufrufparameter".

### **ACHTUNG**

Das PSM04 ist nur mit einer Schnittstelle ausgestattet. Sie können daher pro PSM04 nur entweder ein GSM–Modem, PC–direkt oder Bedienterminal POOLTERM usw. anschließen.

### **TIPP**

Sie finden im Internet die neueste Fernwartsoftware, Betriebsanleitungen, FAQ's usw.

### **www.pausch.at/psm04**

### **ÜBRIGENS**

Auch unsere Poolsteuerungen PSM03all und ALLPOOL unterstützen alle Fernwart– und Fernalarmierfunktionen mit der selben Hardware wie unser PSM04all. Es ist lediglich eine andere Softwareversion nötig, die Sie kostenlos herunterladen können.

### **FERNBEDIENTEIL POOLTERM**

Fernbedienteil um das im Technikraum montierte PSM04 bequem von der Schwimmhalle oder Wohnzimmer aus bedienen zu können. Formschönes Unterputzgehäuse mit besonders großer Klartextanzeige.

## **Middle Service** meters reserves  $\mathcal{O}$  $5.2A$ **FILTER** Ein bis Sa 01:30 Δ

0 1992...2010 **PPUSCH** 

⊕

 **1992...2010 www.pausch.at** -エロいコエ

 $\oplus$ 

www.pausch.at

Exakt gleiche Bedienung wie am PSM04 :–) Details finden Sie in der Betriebsanleitung zum POOLTERM (www.pausch.at/poolterm).

ACHTUNG: Nie unter Spannung hantieren. Achten Sie auf Ihre Sicherheit !

Mehr Infos finden Sie im Internet: **www.pausch.at info@pausch.at**

**Made in Austria by PAUSCH** GmbH, A-2441 Mitterndorf, Moosgasse 10, Fax: 0043/2234/73866-8